#### **Employee Self-Service:** *Certifications*

#### **Table of Contents**

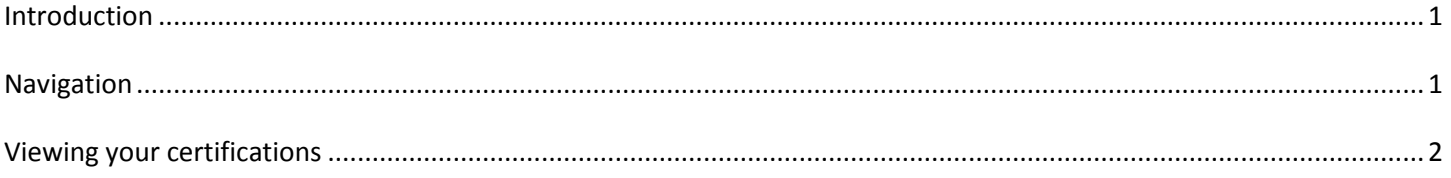

### <span id="page-0-0"></span>**Introduction**

The Certifications icon contains your professional certifications and/or licenses. This information is view only and is unable to be edited by the employee.

This guide will give you step by step instruction on how to view your certification and/or licenses information under Certifications.

## <span id="page-0-1"></span>**Navigation**

1. To access your certification information, click the **Certification** icon.

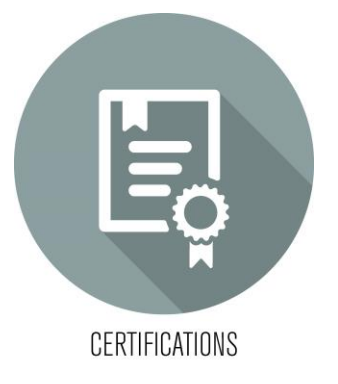

2. If you have any certifications and/or licenses, a list will be displayed.

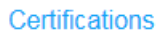

#### Qualifications

To view detail, click on a qualification.

**ANCC Medical/Surgical Nurse** Basic Life Support, CA **Nursing Administration** RN License-NJ

# <span id="page-1-0"></span>**Viewing your certifications**

1. To view a current certification and/or license, click on the name of the certification/license.

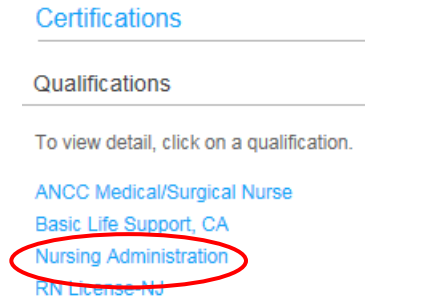

2. The detail screen will display to the right. You will be able to view all the details of that particular certification/license.

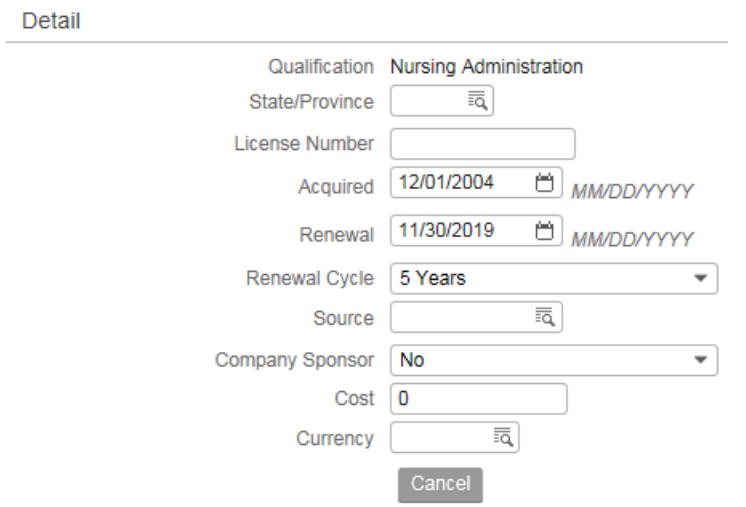